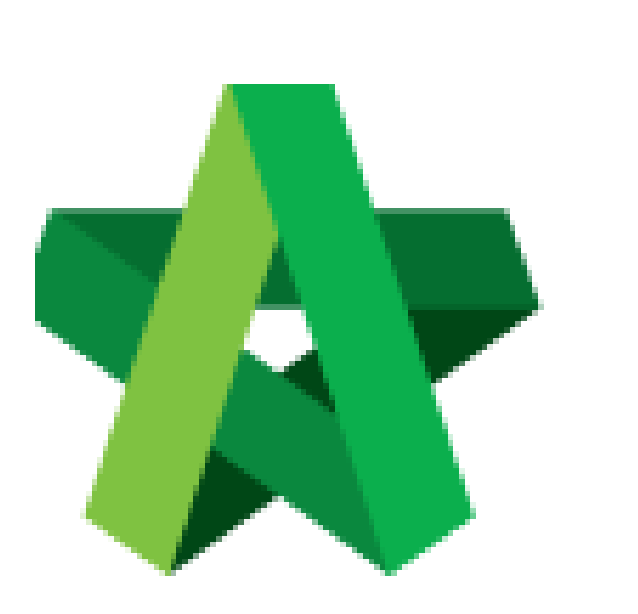

## Upload Attachments

Powered by:

## **WPCK**

## **GLOBAL PCK SOLUTIONS SDN BHD** (973124-T)

3-2 Jalan SU 1E, Persiaran Sering Ukay 1 Sering Ukay, 68000 Ampang, Selangor, Malaysia Tel :+603-41623698 Fax :+603-41622698 Email: info@pck.com.my Website: www.BuildSpace.my

**(BuildSpace Version 3.5) Last updated: 15/12/2021**

## Upload Attachments

1. Login to BuildSpace

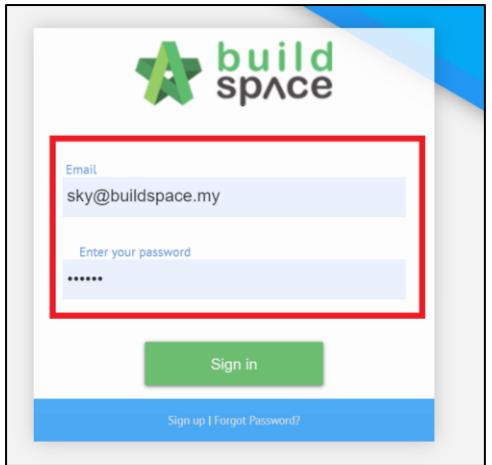

- 2. Click "Consultant Management"
- 3. Click "Calling RFP"

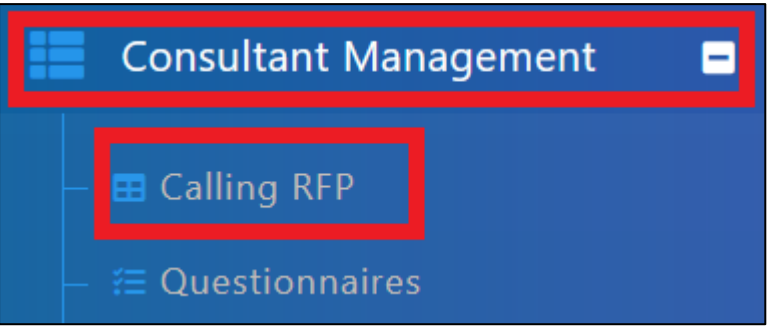

4. Click into the RFP Title

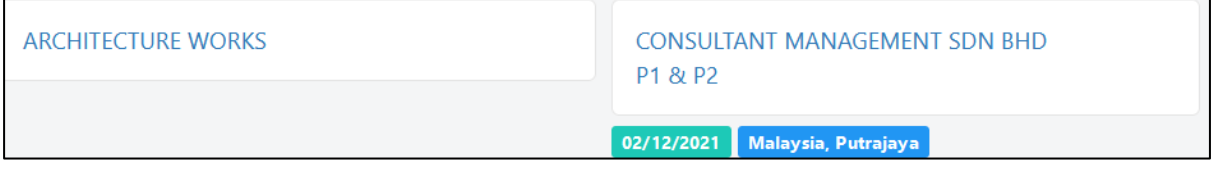

- 5. Click "Attachments"
- 6. Double click the folder name

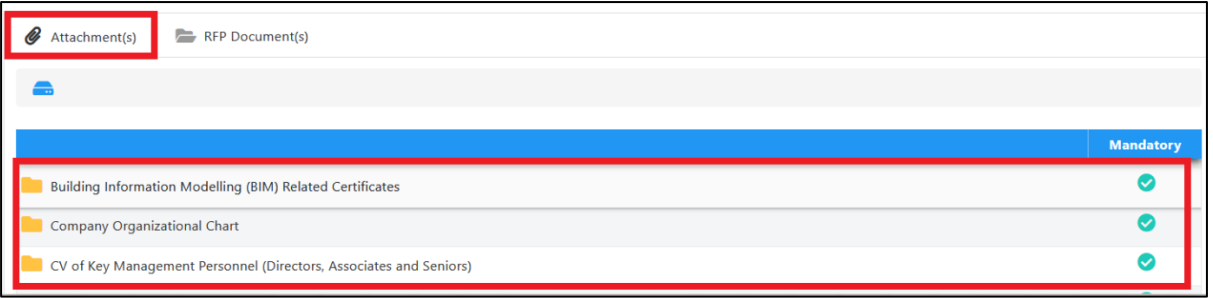

- 7. Click to go back to the folder listing
- 8. Click "Upload" to upload

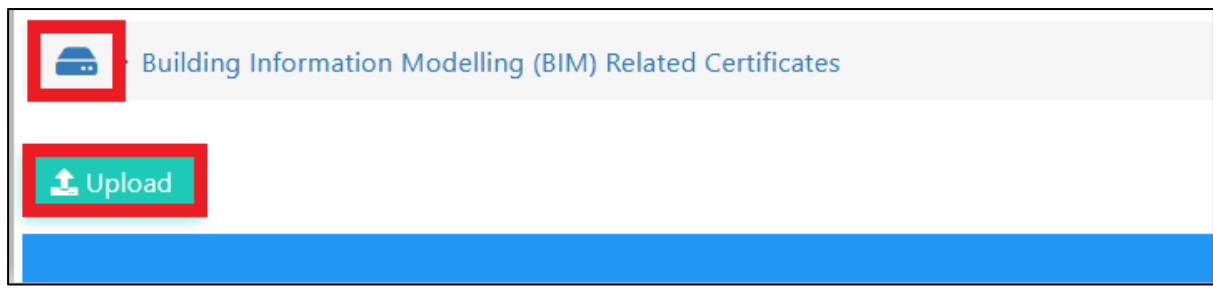

- 9. Click "Add Files"
- 10. Select file to be uploaded
- 11. Click "Start Upload"
- 12. Click "Delete" to delete downloaded file
- 13. Click "Cancel Download" to cancel
- 14. Click "Submit" once done with downloading

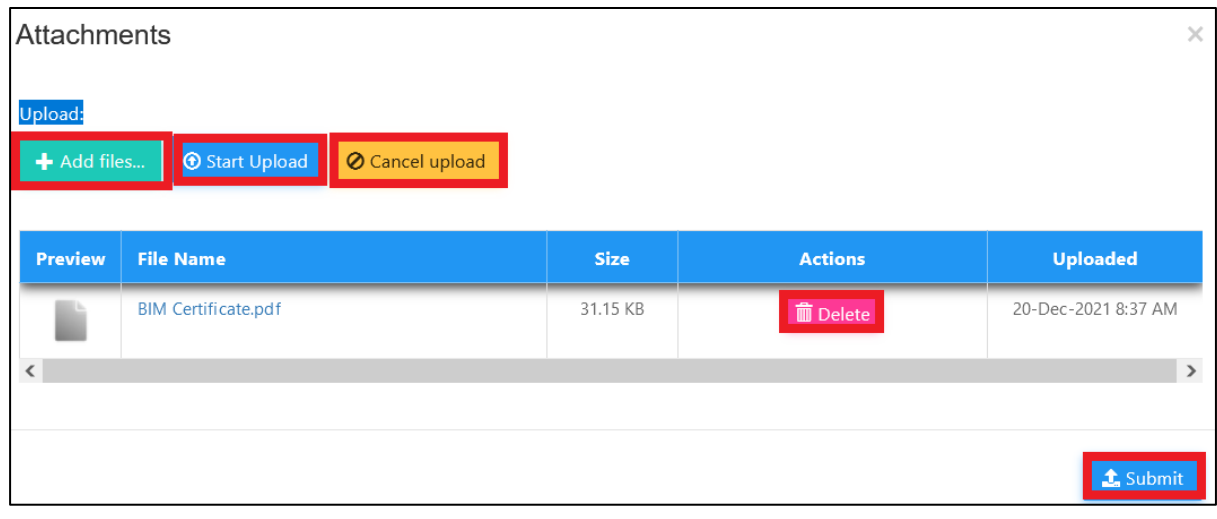